## Kom igång med MEMOplanner Go

#### Mobilt stöd för MEMOplanner

Generation 4

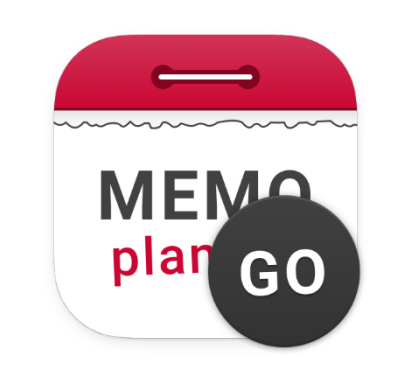

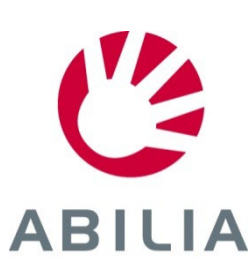

## **MEMOplanner Go – Mobilt stöd för MEMOplanner**

Appen MEMOplanner Go installeras på din smartphone och fungerar som ett komplement till din MEMOplanner-enhet.

Innehållsförteckning

- 1. Installera appen på din smartphone
- 2. Få en överblick och håll reda på tiden
- 3. Ställ in larmljud för MEMOplanner Go
- 4. Få tydliga påminnelser
- 5. Kvittera aktiviteter
- 6. Starta en timer
- 7. Lägg till bilder
- 8. Planera om kalendern

Installera MEMOplanner Go på din smartphone för att få omedelbar överblick över dagen, veckan och månaden när du inte har tillgång till din MEMOplanner-enhet.

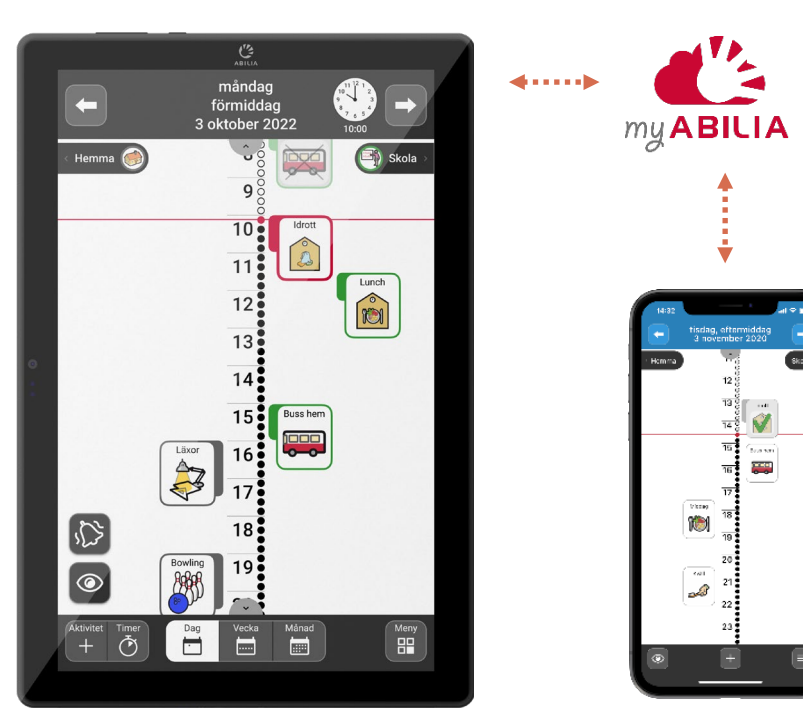

*MEMOplanner Medium/Large*

*MEMOplanner Go på en smartphone*

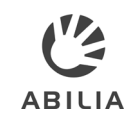

### **1. Installera appen på din smartphone**

#### **Så här installerar du MEMOplanner Go**

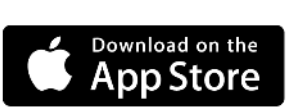

**ANDROID APP ON** Google plav

- 1. Ladda ned appen **MEMOplanner Go**  gratis från din appbutik.
- 2. Logga in med samma användarkonto som på din MEMOplanner.
- 3. Appen får samma inställningar som MEMOplanner.

#### **Teknisk information**

- Kompatibilitet: Från Android 8/iOS 9 och upp
- Automatisk uppdatering av programvara (enligt telefonens inställningar)
- Tillgänglig för smartphone and surfplatta
- Kompatibel med smartklocka (notiser)
- Kan installeras på flera enheter
- Loggar ut när MEMOplanner-licensen går ut
- Använder enhetens inbyggda talsyntes

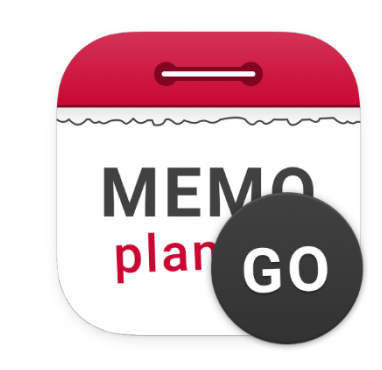

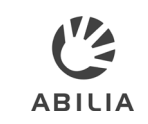

### **2. Få överblick och håll reda på tiden**

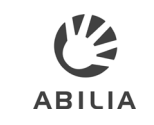

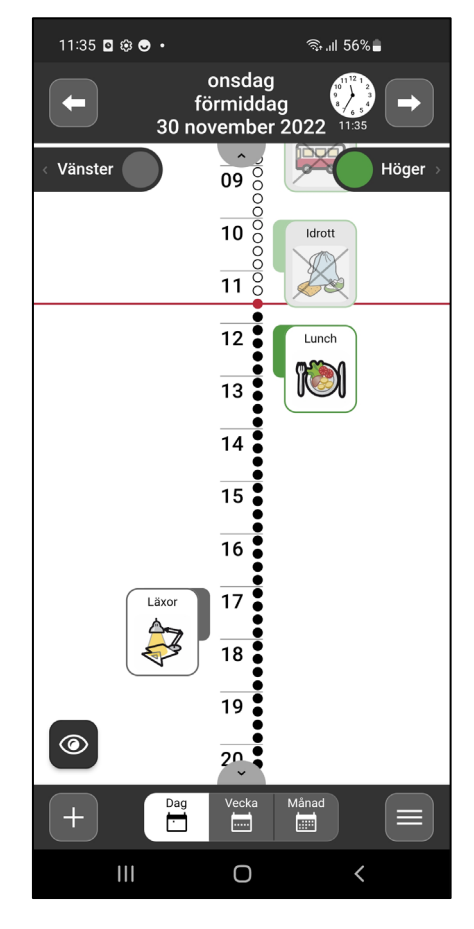

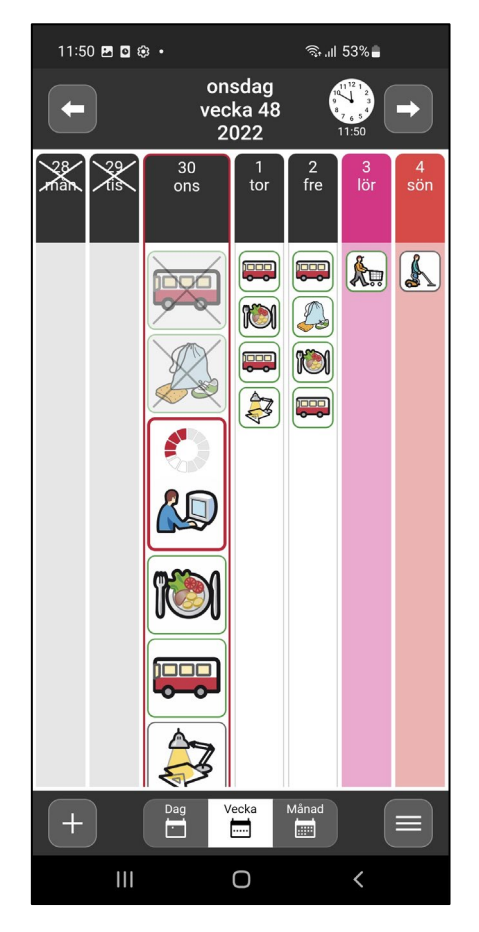

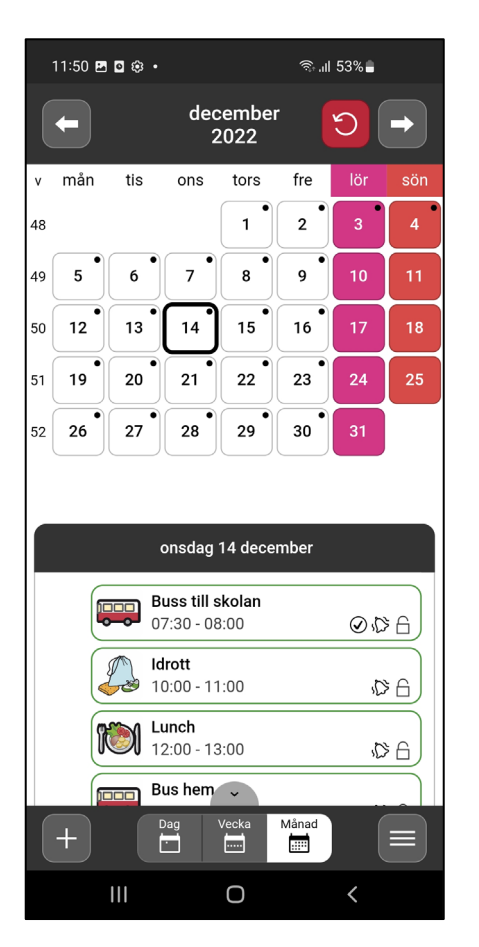

I MEMOplanner Go visas dags-, vecko- och månadskalendern på samma sätt som du är van vid från MEMOplanner Medium eller Large.

Dagsöversikt Veckoöversikt Månadsöversikt

### **3. Ställ in larmljud för MEMOplanner Go**

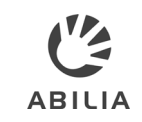

- 1 Öppna Larminställningar.
- Välj önskat ljud för *Ej kvitterbara aktiviteter*. <sup>2</sup>
- Välj önskat ljud för *Kvitterbara aktiviteter*. <sup>3</sup>
- Välj önskat ljud för *Påminnelser*. <sup>4</sup>
- Välj om *vibration* ska slås på eller av för påminnelser. 5
- Klicka för att öppna *larmtidsvyn.* 6
- 7 Välj önskad larmtid*.*

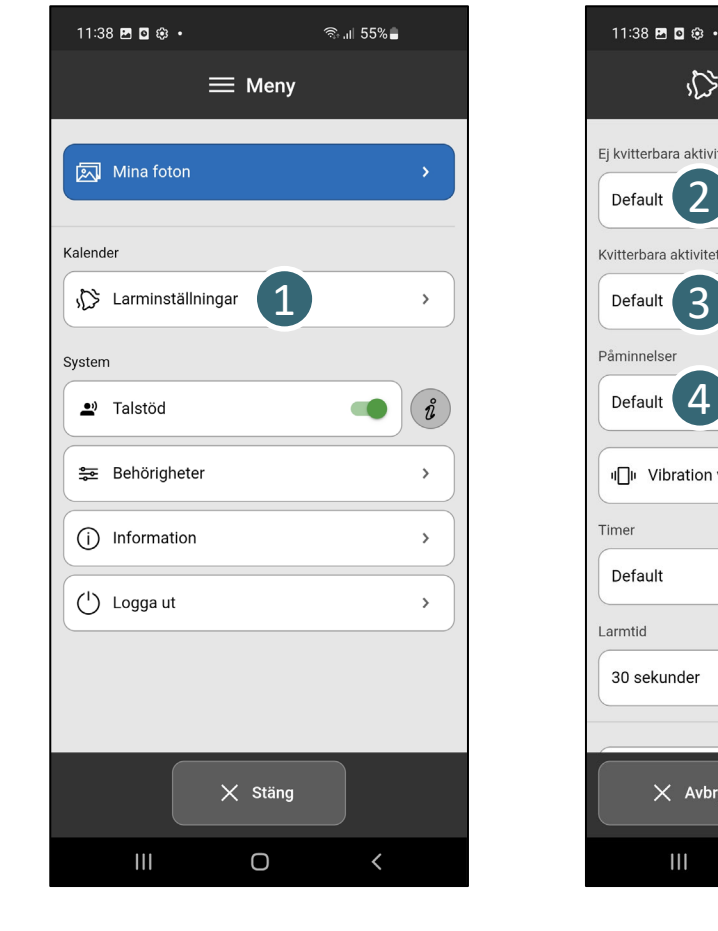

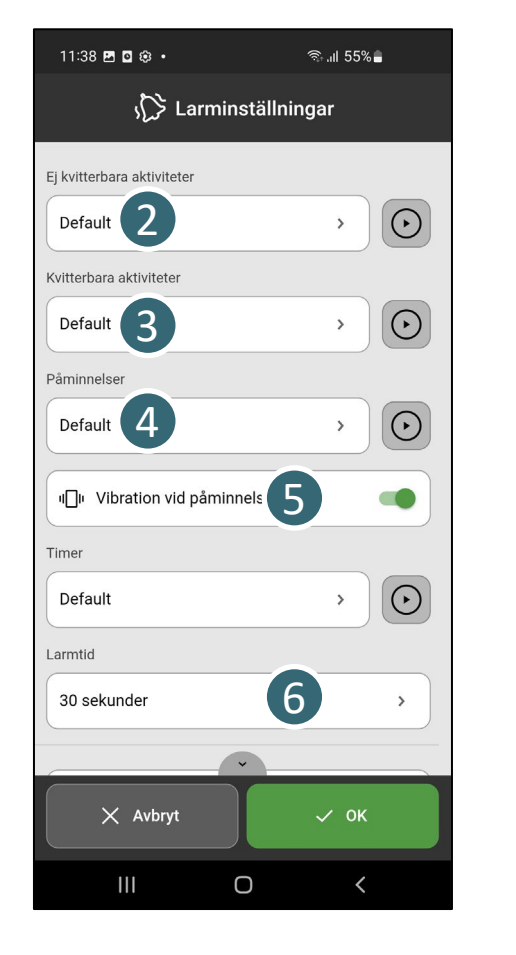

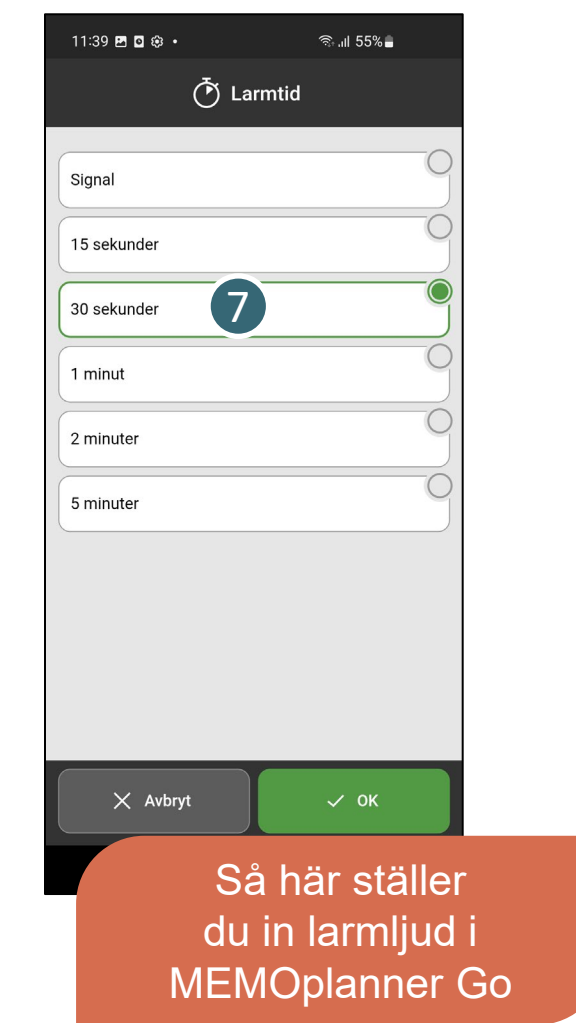

## **4. Få tydliga påminnelser**

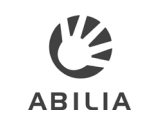

- Klicka för att öppna pushmeddelanden från MEMOplanner Go. 1
- Enkelt att bekräfta kvitterbara aktiviteter. 2
- Ställ in påminnelser för att få pushmeddelanden på din smartklocka. 3
- Få diskreta påminnelser när din smartklocka är ansluten till din smartphone. 4

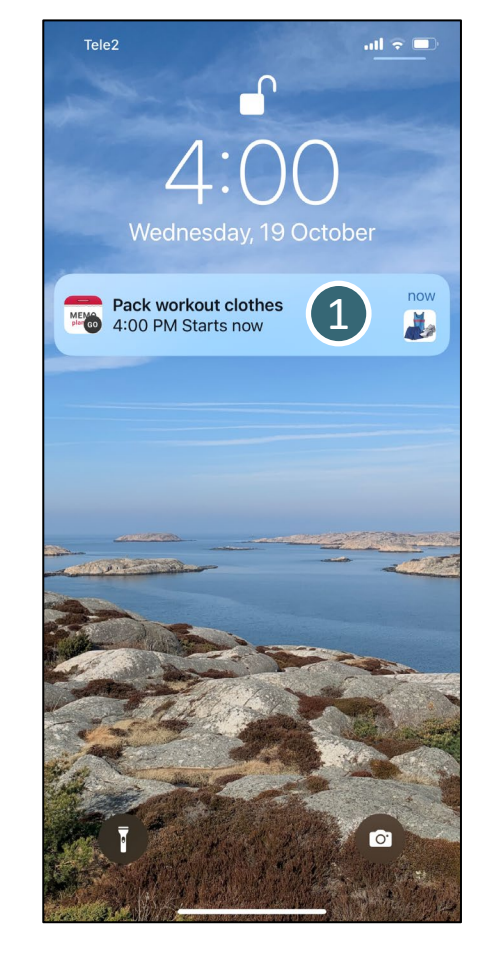

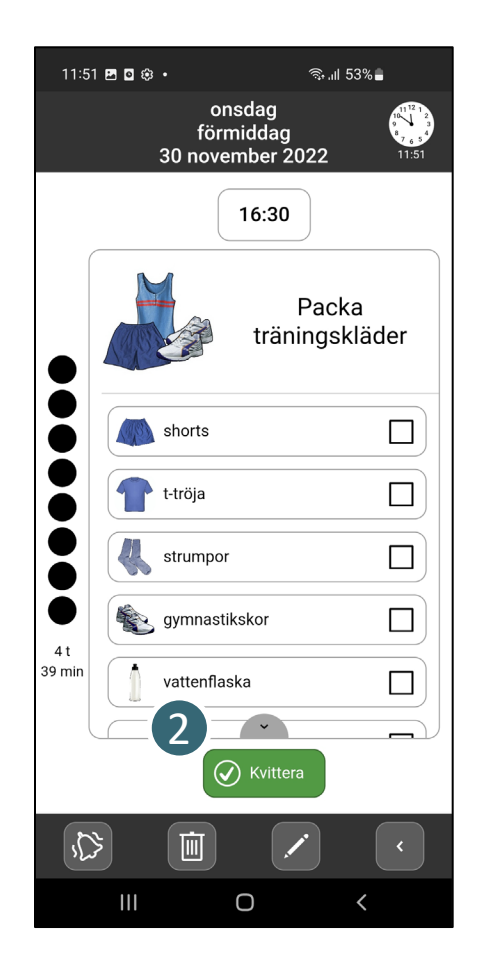

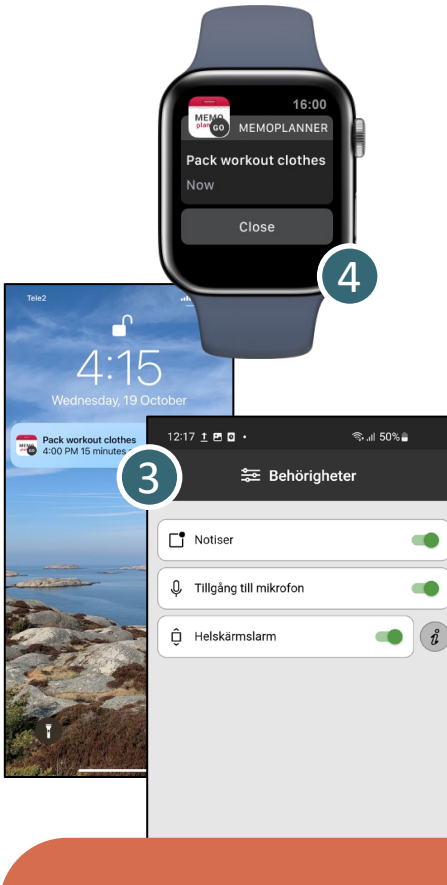

#### Få påminnelser som pushmeddelanden

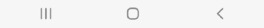

#### **5. Kvittera aktiviteter**

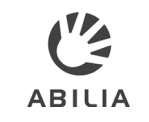

- Om en aktivitet har en checklista kan dess uppgifter kvitteras.
- Det är enkelt att bekräfta kvitterbara aktiviteter när de genomförts. 2
- När aktiviteten kvitterats visas detta tydligt i kalendern och du hör inga fler påminnelser. 3

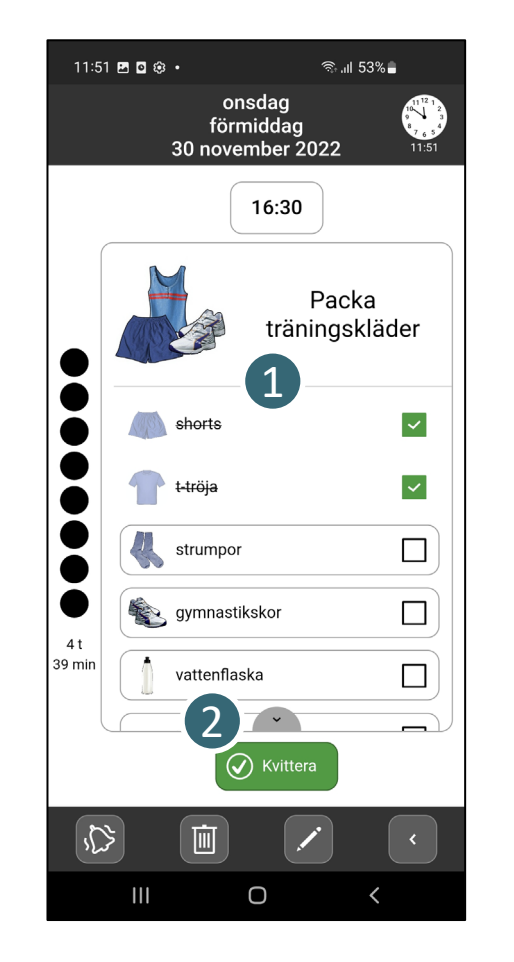

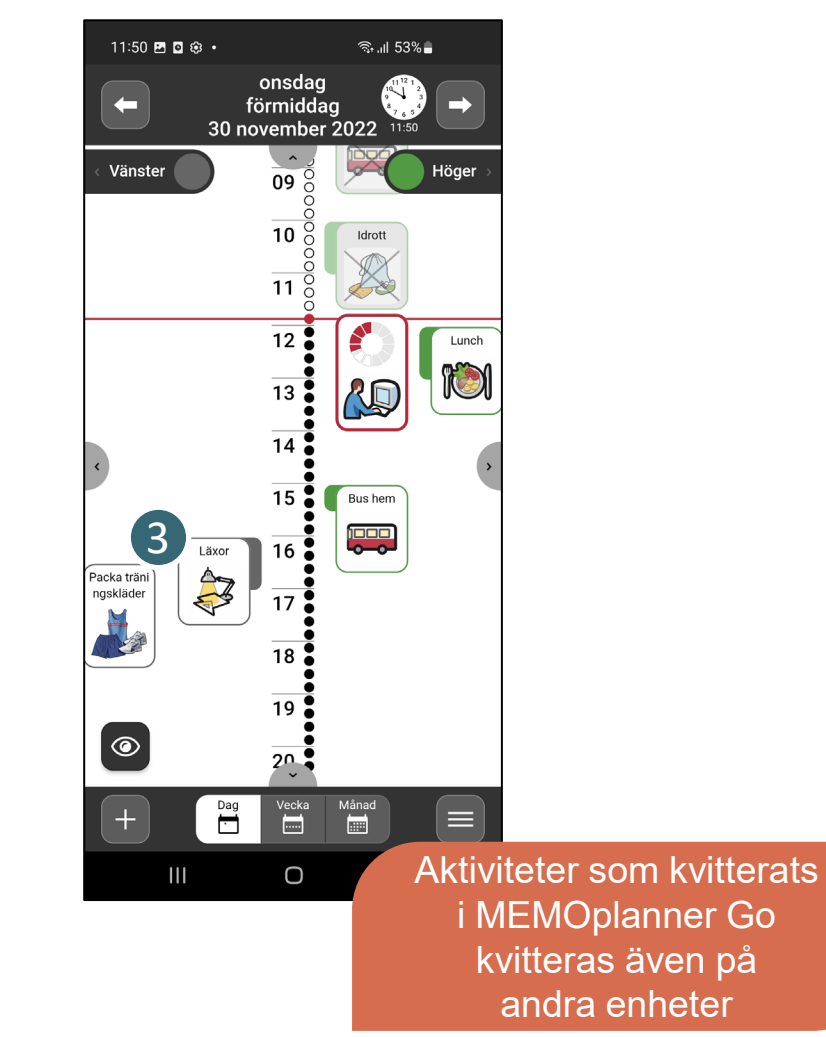

Du kan enkelt starta en timer i MEMOplanner Go för att få hjälp med att hålla reda på tiden.

**6. Starta en timer**

Endast när appen används som ett komplement till MEMOplanner Generation 4

- Klicka på knappen *Lägg in* ( *+*) i kalendervyn . 1
- Välj för att starta en *Ny timer* eller *Från mall* . 2
- Timern startar direkt när den lagts till. 3
- Timern visas i kalendern på samma sätt som aktiviteter. 4

1

 $11:35$  **D**  $\otimes$   $\otimes$   $\cdot$ 

 $\leftarrow$ 

Vänster

onsdag

förmiddag

 $rac{1}{09}$   $rac{3}{0}$ 

 $\overline{10}$   $\overline{8}$ 

 $\frac{6}{11}$   $\frac{6}{9}$ 

 $\overline{12}$ :

 $\overline{13}$ 

 $14<sup>o</sup>$ 

 $15<sup>o</sup>$ 

 $16<sup>o</sup>$ 

 $17<sup>1</sup>$ 

18

19

 $2<sup>0</sup>$ 

 $\begin{picture}(180,17) \put(0,0){\line(1,0){15}} \put(15,0){\line(1,0){15}} \put(15,0){\line(1,0){15}} \put(15,0){\line(1,0){15}} \put(15,0){\line(1,0){15}} \put(15,0){\line(1,0){15}} \put(15,0){\line(1,0){15}} \put(15,0){\line(1,0){15}} \put(15,0){\line(1,0){15}} \put(15,0){\line(1,0){15}} \put(15,0){\line(1,0){15}} \put(15,0){\line($ 

 $\bigcirc$ 

 $\langle$ 

Läxor

 $\sum_{i=1}^{n}$ 

 $\frac{Dag}{\cdot}$ 

 $\mathsf{III}$ 

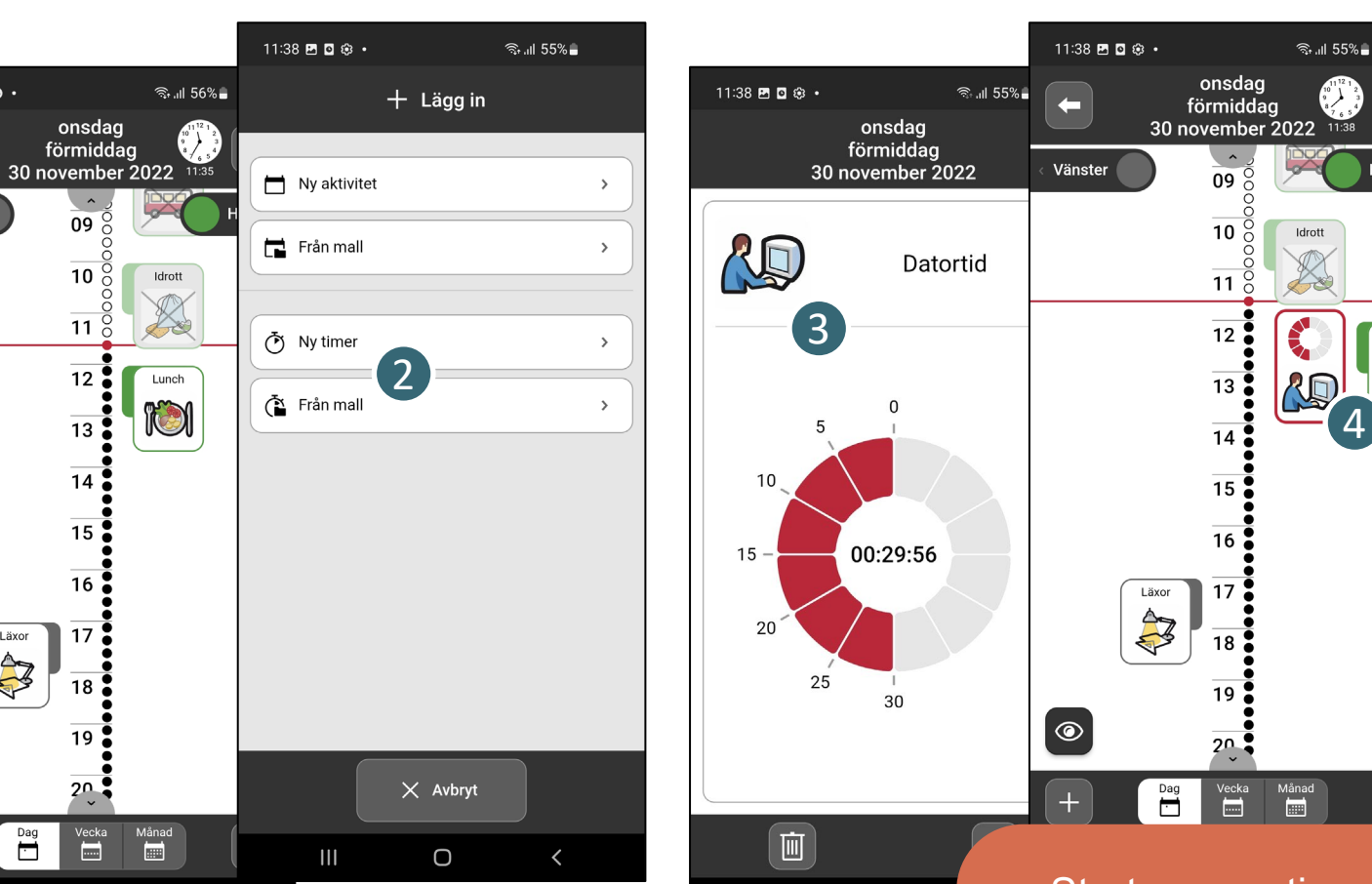

 $III$ 

 $\bigcirc$ 

Starta en ny timer eller från en mall

4

Höger

Lunch iÓ

 $\equiv$ 

#### Du kan lägga till dina egna bilder på din smartphone till Mina foton i MEMOplanner.

**7. Lägg till bilder**

Endast när appen används som ett komplement till MEMOplanner Generation 4

- 1 Klicka på knappen *Meny* .
- 2 Klicka på *Mina foton* .
- Klicka på knappen *Lägg in* ( *+*) för att öppna fotoalbumen på din smartphone. 3
- Välj bilder som ska läggas till i *Mina foton*  i MEMOplanner. 4

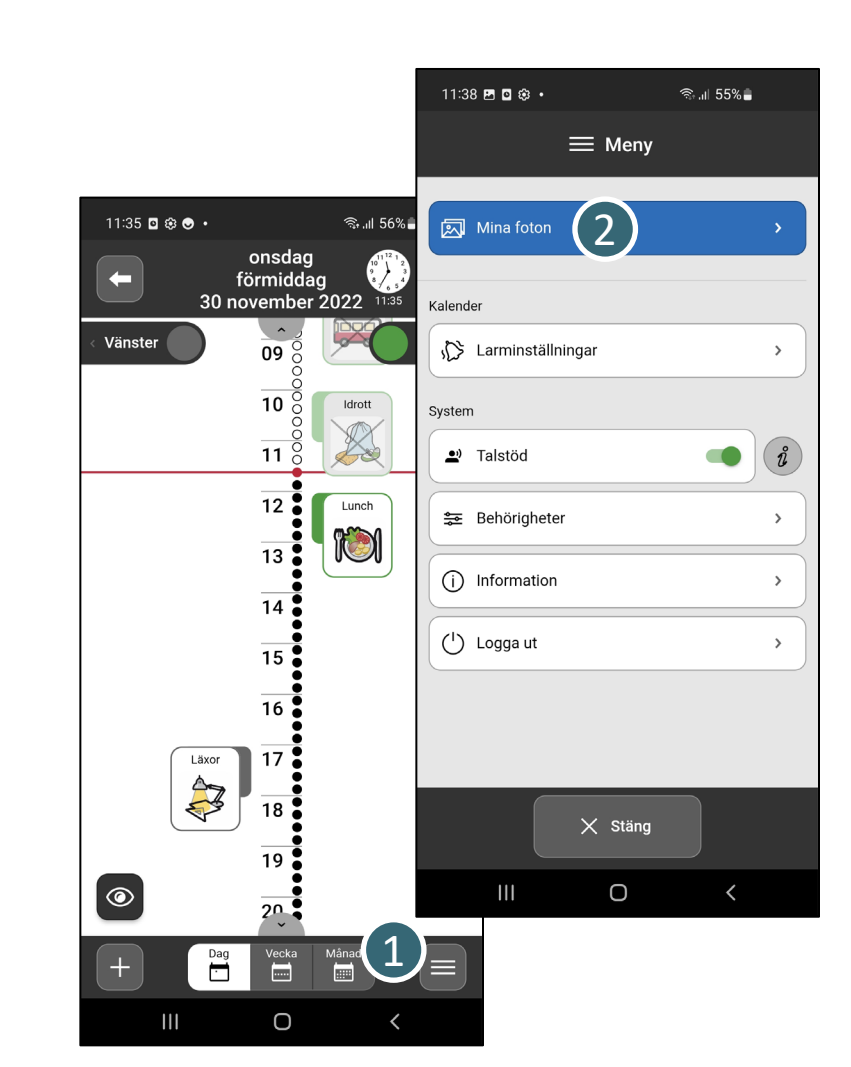

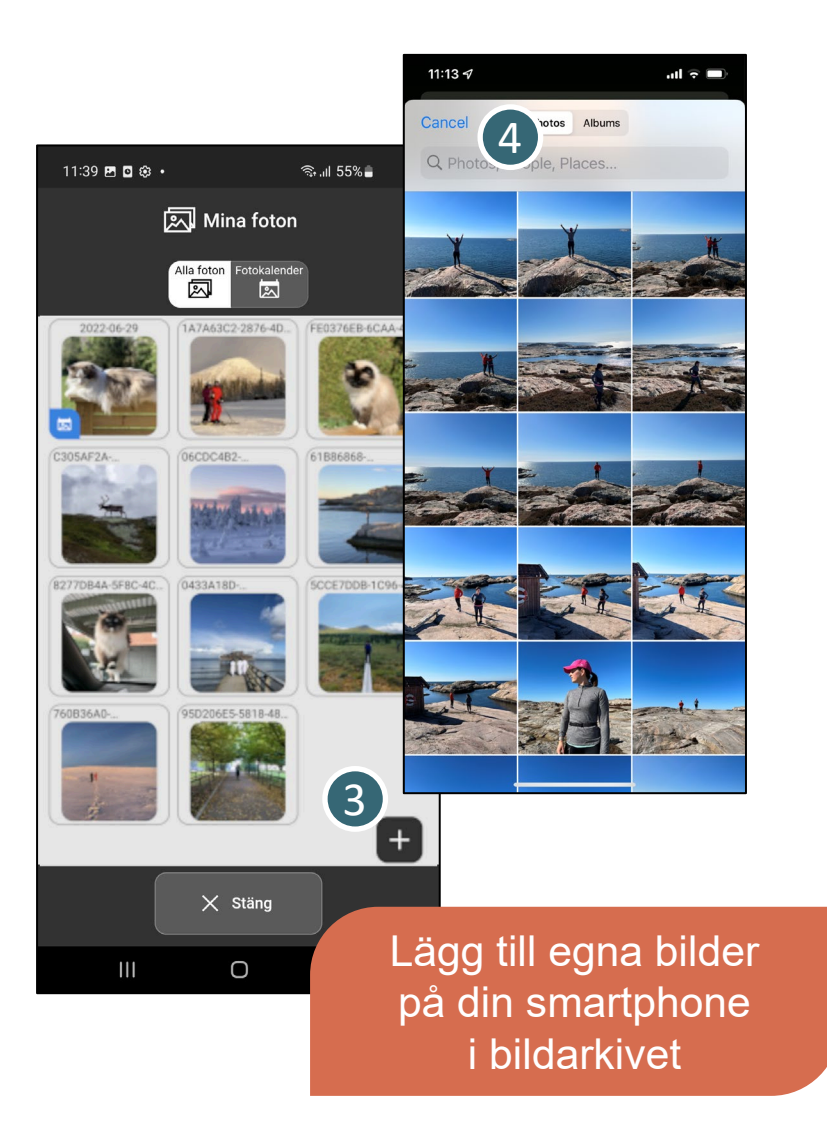

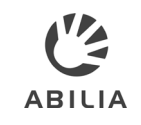

#### **8. Planera om kalendern**

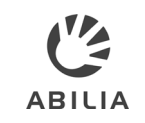

Du kan göra ändringar i din kalender i MEMOplanner Go.

- Läs mer om hur du kan hantera dina aktiviteter i kalendern i MEMOplanner Go i *Snabbguide för MEMOplanner*. 1
- När du lägger till eller ändrar en aktivitet via MEMOplanner Go kommer du att känna igen ändravyn från MEMOplanner Medium och Large. 2

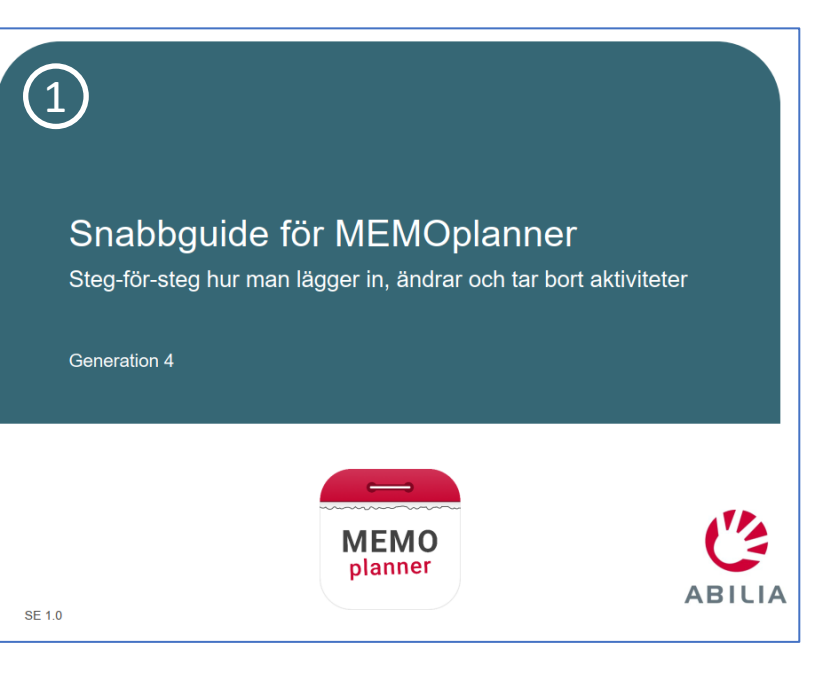

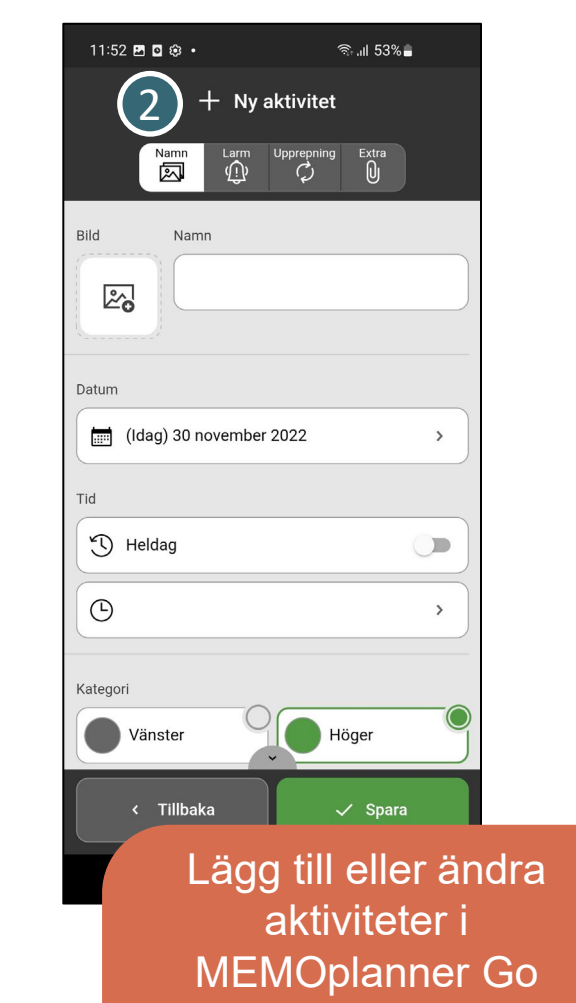

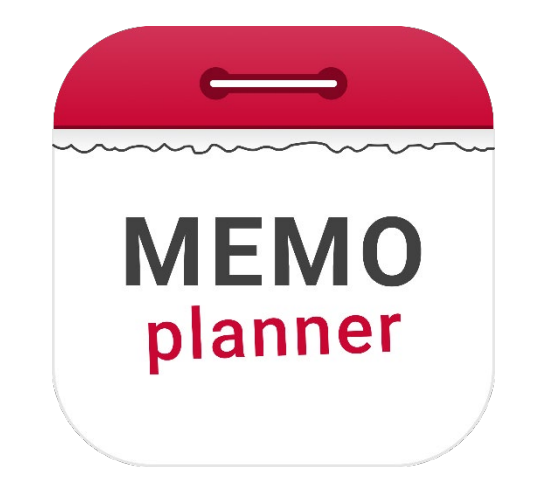

# Ett hjälpmedel för säkerhet och oberoende

Läs mer på [www.abilia.com](http://www.abilia.com/) eller skanna QR-koden med kameran på din mobiltelefon för att läsa de senaste manualerna

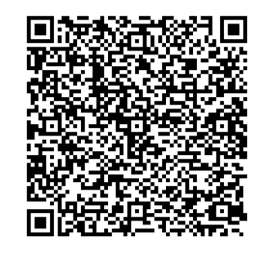

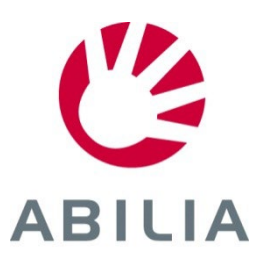